**Запустить среду программирования Scratch.**

**Удалить спрайт кота (добавлен по умолчанию).**

**Во встроенном растровом редакторе создать фон флага.** 

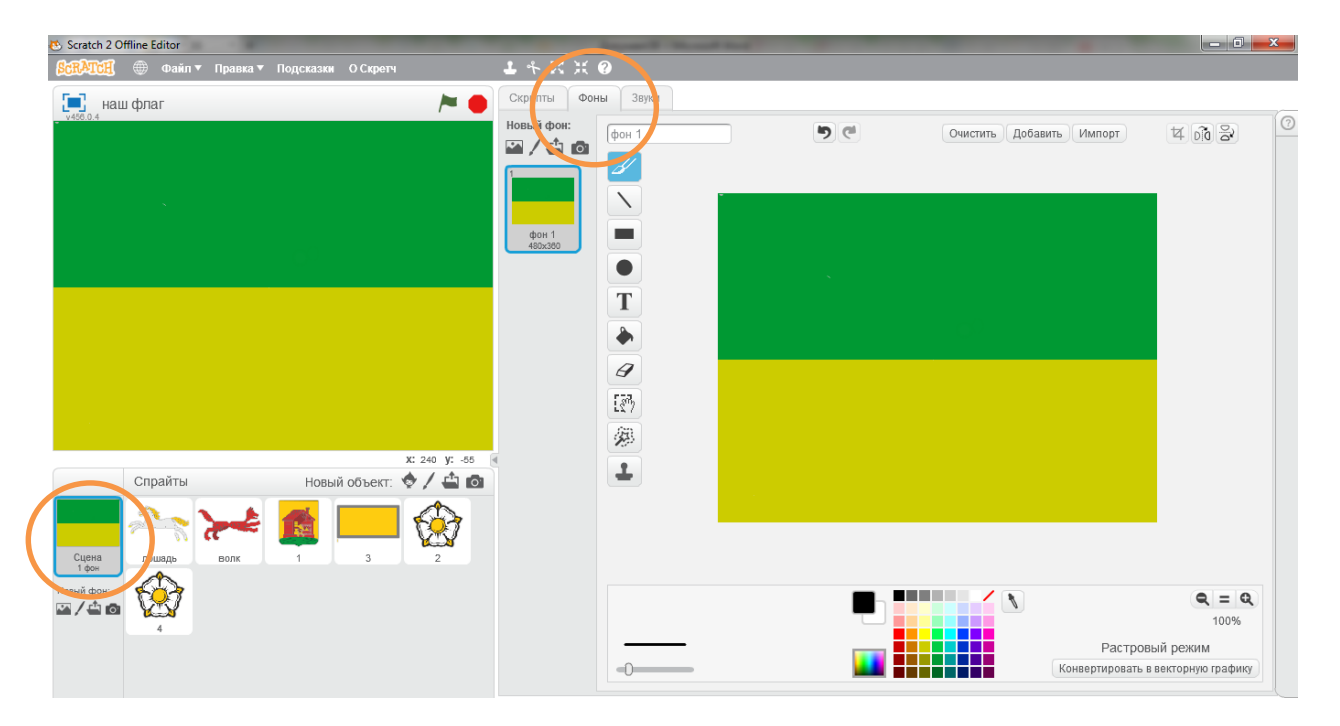

## **Добавить объекты:**

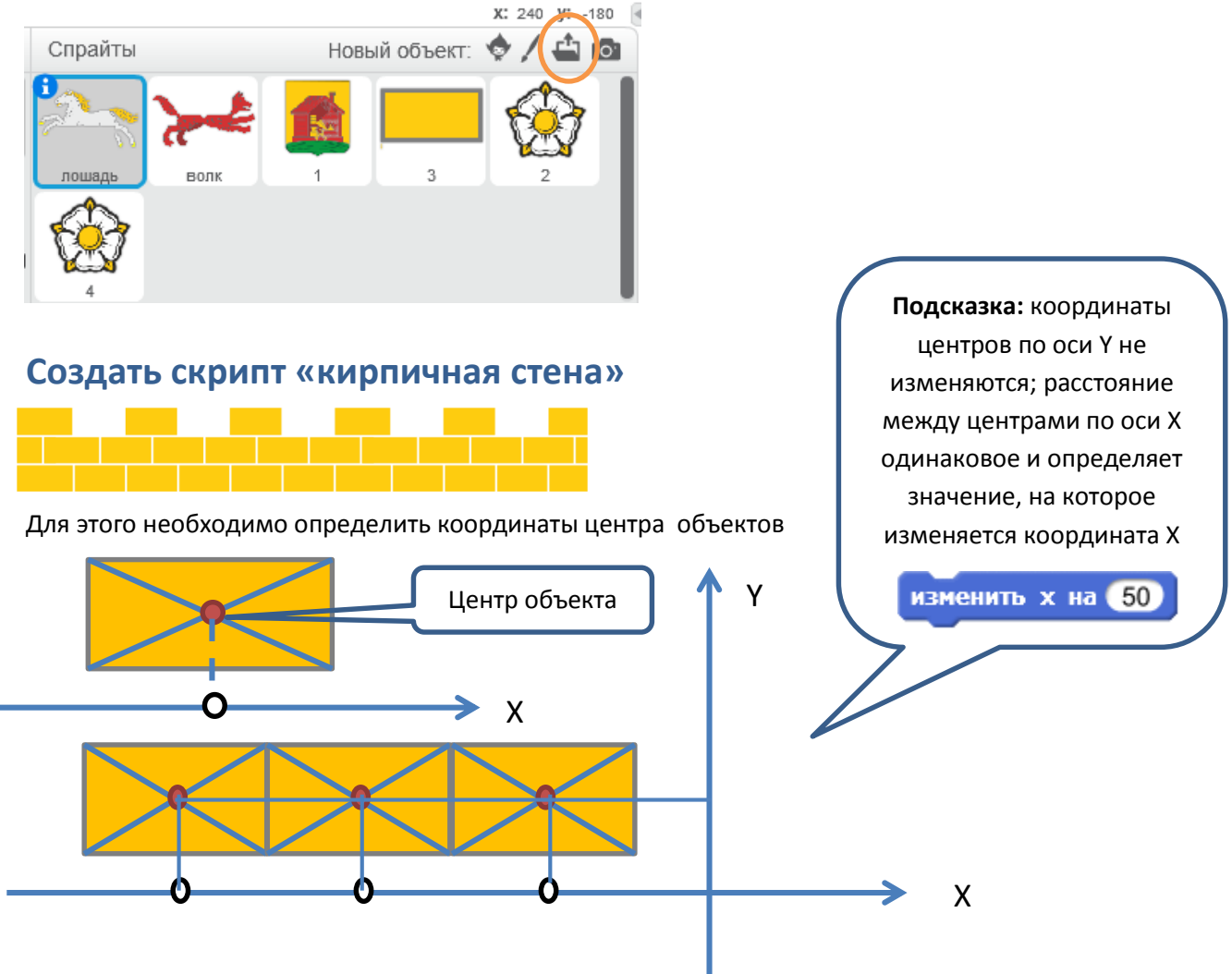

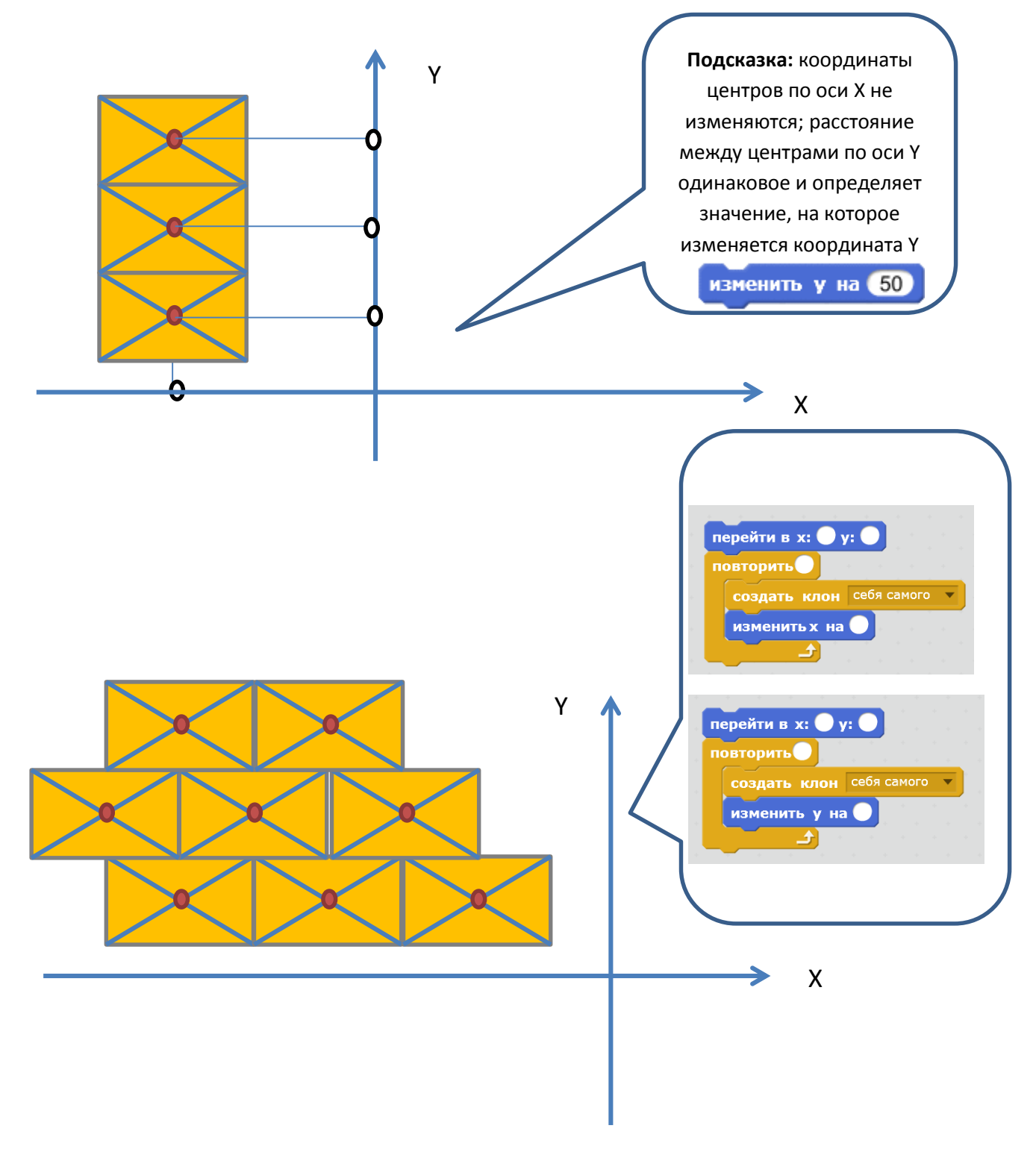

## **Расположить объект «Кузница в центре сцены»**

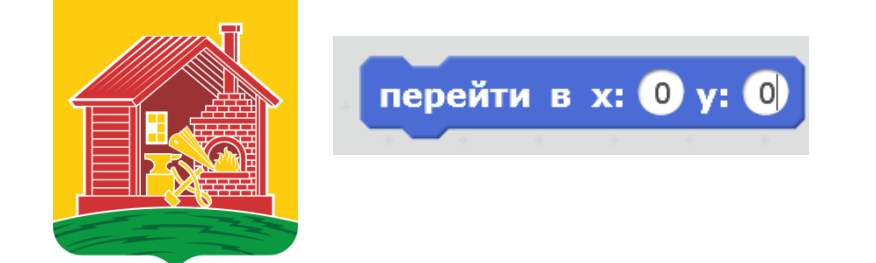

**Определить координаты центров, положение слоя для объектов «Серебряная лошадь» и «Волк»**

**Составить скрипт для данных объектов. При составлении программы используется принцип последовательного** 

выполнения скриптов («Когда я получу сообщении» - «Передать сообщение»)

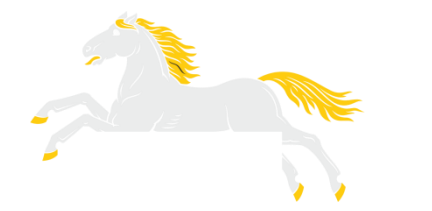

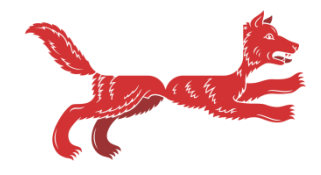

Составить скрипт для объекта «Роза», используя команды блока «Движения»

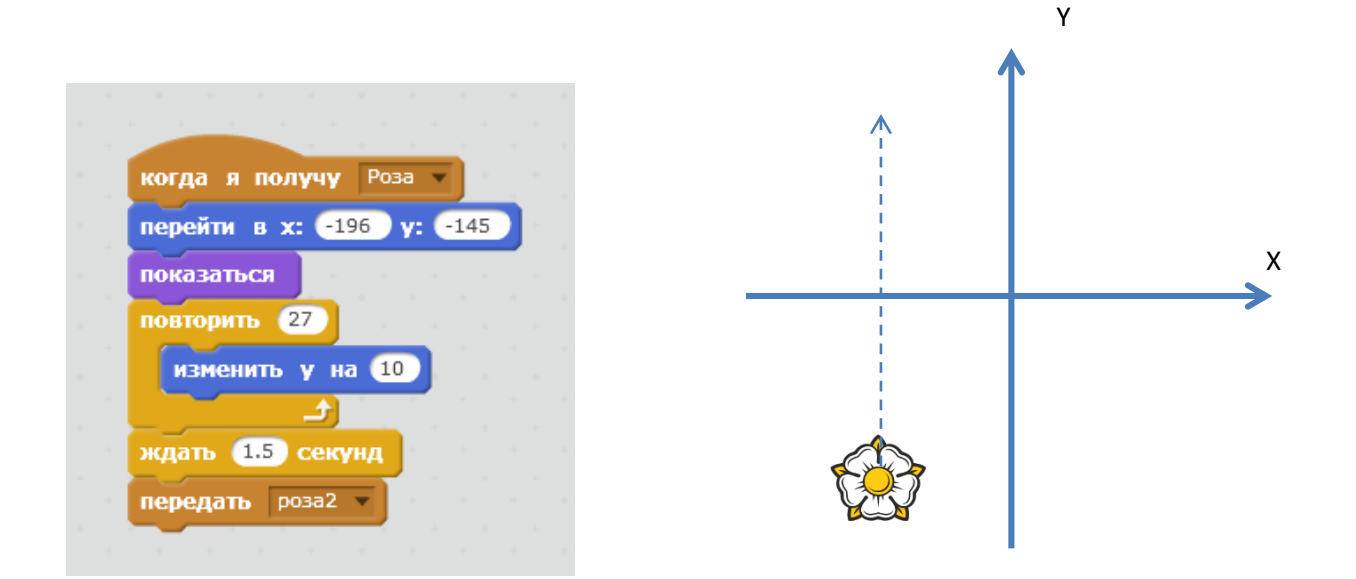

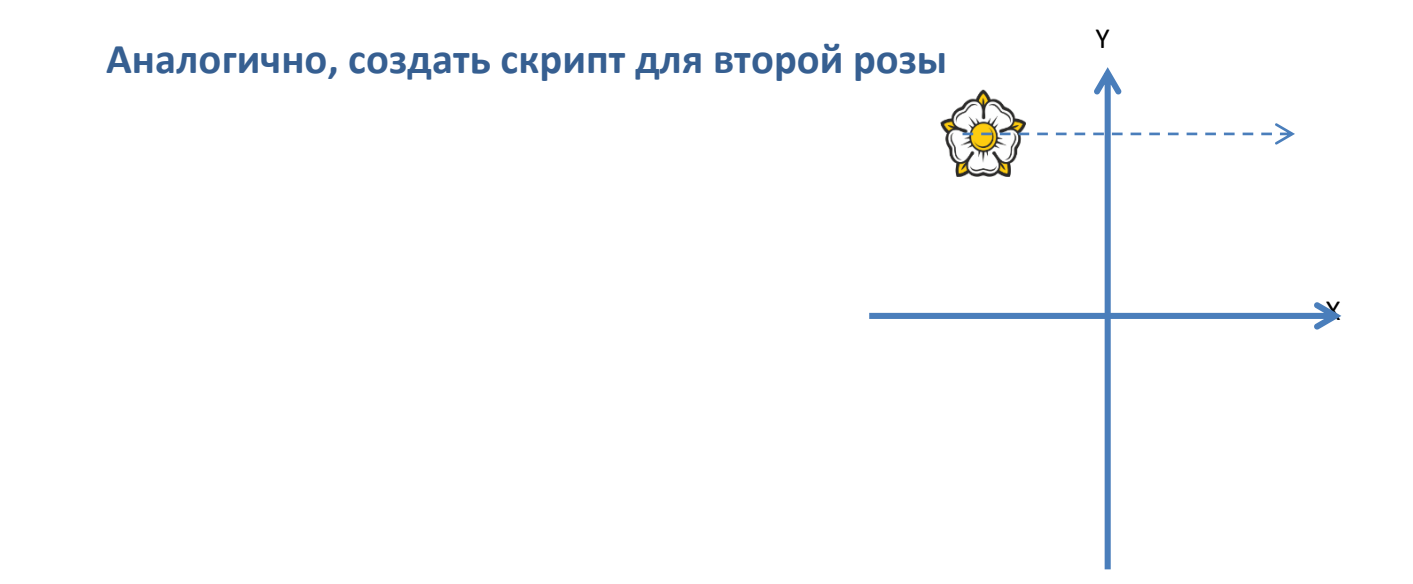

Выполнить тестирование и отладку программы, сохранить файл в своей папке.